## **GE** Healthcare

# Quick Card

Venue™ Ultrasound System

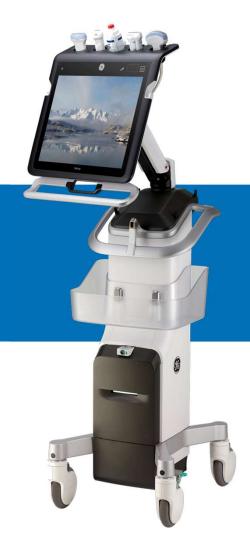

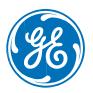

The quick card is a quick reference and does not replace the Basic User Manual

Please refer to the Basic User Manual for more detailed information.

DOC2381904

## System Overview

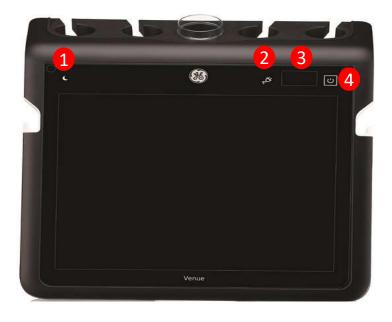

- 1. Sleep Mode Icon
- 2. AC mains power indicator
- 3. Battery status display
- 4. System's ON/OFF button

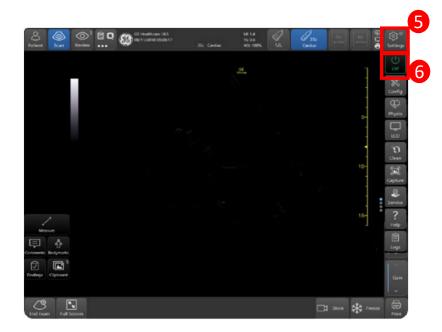

- 5. Press the Settings Icon
- 6. Select the Off Icon

Note: The secondary Officon is used to shut the system down. If necessary, the main **On/Off** button may be used by accessing the **Settings** tab, then **Config**. From the **Imaging** tab, select **Global Settings**. Under the **Power Button** section, uncheck the Disable **Physical Power Button** box.

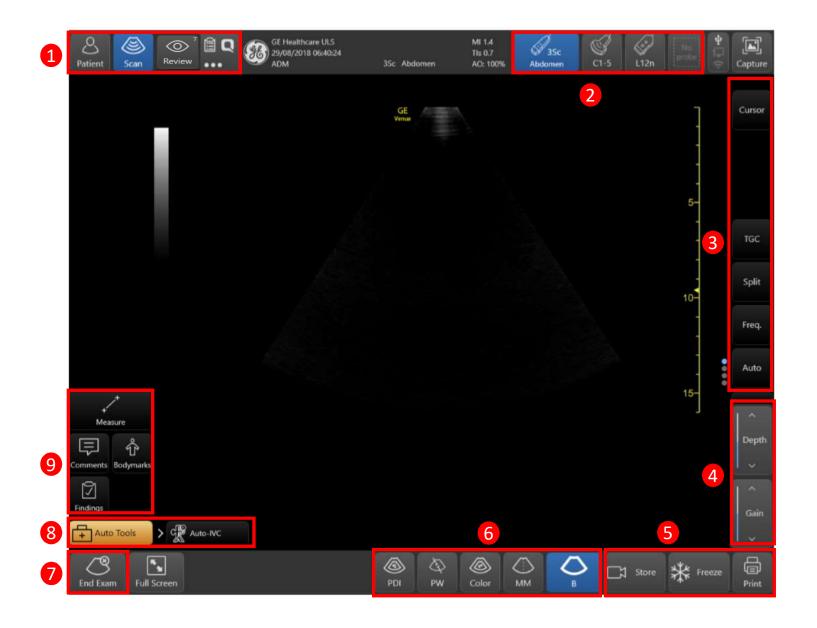

### Starting a new exam

Tap "Patient" upper left corner. Using the bar-code reader, scan the patient's ID bar-code OR Using the digital keyboard, enter the patient's details such as:

• Patient ID • Patient last & first names

The patient's name and ID number is retained with each patient's image and transferred with each image during archiving or hard copy printing.

#### Starting a new exam on an existing patient

• Tap "Patient". • Select patient from "Patient List". • Tap "Begin Exam" bottom-right corner of the patient screen.

Select either to continue the last exam or to create a new one.

#### Scanning without entering patient data:

• Tap "Patient". • Select "Probe and preset" (2). The scanning screen appears following preset selection OR Tap "Begin Exam" to step into the scanning screen while maintaining current probe and preset. • Tap "End Exam" when done. A message appears, prompting you to enter Patient ID and other patient details before ending the exam.

SCAN - Main scan screen activation Review - Image review-screen activation Worksheet, QPath and more

#### Probe and Preset

• Tap once to activate probe. • Tap twice to see all preset options • Tap any preset to activate it.

Active probe highlighted blue including name of active preset.

#### Scan Controls

To activate scan controls tap the control. drag the related slide bar or tap up/down arrows.

- Frequency CHI (Coded Harmonic Imaging) Compound ("CrossXBeam") Gray Map Focus Pos Reverse Split Auto
- Dynamic Range Reject SRI Edge Enhance Width Power Center line Up/Down• Line Density

#### 🚹 Gain

To make the overall image brighter or darker: • Swipe vertically (up/down) over the B-mode image "gray scale bar" . - or - • Tap "Gain" and +/- arrows or - • Tap "Gain", then drag the slide bar up/down.

#### **Depth**

To increase or decrease scanning depth: • Swipe vertically (up/down) over the B-mode image "depth scale". - or - • Tap "Depth" and +/- arrows or tap "Depth" then drag slide bar up/down.

### Freeze Store Print

While scanning you may store single images or cineloop video clips in prospective or retrospective modes.

Tap "Freeze" while scanning to stop all movement. This allows you to add measurements, findings, and annotations. Freezing the image also allows you to store/print a single still frame. Tap "Store" during live scanning to store a video (cine-clip).

Tap "Store" when you wish to store your images or cine clips.

Tap "Print" when you wish to print your image. Printer must be purchased and connected for this option.

#### **Mode Controls**

Tap any mode key "B/M/Color/PDI/PW/CW/Needle" to activate the mode. Tapping modes will toggle between them. Available modes are dependent on probe, preset and mode in use.

#### **7** End Exam

Before beginning a new exam, make sure the system is free from any non-archived patient-related data, which may remain from the previous exam. To do that you need to end the previous exam.

When you have completed your exam tap "End Exam" to ensure the images are associated with the current patient.

#### AUTO TOOLS

Tap "Auto Tools" and the dependant upon the probe and preset selected you will see

• Auto IVC • Auto VTI • Auto Blines

#### **AUTO B-Lines**

While scanning the desired lung segment, tap "B-Lines" left lower corner of the scanning screen. • The system displays a B-mode image with the area of measurement and quality indicator on the bottom of the scanning screen. • The B-lines are marked by white lines in the image. • The B-Lines count value is indicated • Click Store to store the image and the B-line's number.

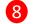

#### **AUTO TOOLS**

Tap "Auto Tools" and the dependant upon the probe and preset selected you will see

• Auto Blines • Auto VTI B-lines • Auto IVC

#### **AUTO VTI**

While scanning the heart in a 3 or 5 chamber view, tap "Auto-VTI" left lower corner of the scanning screen • The system displays a magnifying glass search symbol for a brief second, while it is searching for the LVOT. The system places a ROI over the LVOT • If the ROI has not been positioned correctly, you may reposition it to a preferred location. 6. View the PW gate appearing and stabilizing automatically over the LVOT flow. • The color of the ROI indicates the quality of the image. • The blood-flow through the LVOT is traced along the PW time-line. • The system marks the measurements outline on the PW timeline, and calculates the VTI, HR, every 2 seconds if the signal quality is acceptable. Additionally, the system may calculate CO, SV, CI or CO Flux if the LVOT diameter was measured or defined. • When the ROI is green, indicating the PW signal quality is acceptable, Freeze the image to assess the loop. • Click Store to archive the images and measurements.

#### **AUTO IVC**

While scanning the IVC in a long axis view, tap "Auto-IVC" left lower corner of scanning screen. The system automatically calculates a CI. If the patient is ventilated tap Ventilator on the bottom menu to switch the measurement from CI to DI. • The system displays B-mode along with Anatomical M-mode (AMM) timeline. • The system automatically positions an AMM cursor over the IVC. • The color of the AMM cursor indicates the quality of the anatomy presentation • When the cursor is green, this indicates that the image is acceptable. Freeze the image to assess the loop • Click Store to store the image and the measurement.

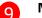

#### Measure

• Tap Freeze • Tap Measure once; • an active hand-symbol appears, with an active caliper at its center. • Select Caliper or dedicated measurement from the folders • Touch and drag the hand symbol and place the caliper over the start point • To fix the start point, tap the hand-symbol • The system fixes the first caliper and displays a second active caliper • Repeat the steps to obtain a further measurement.

A measurement menu will appear on the left of the screen which will display the values. Here you can also adjust or remove the measurement.

#### Comments

• Select Comments • Choose comments from Annotation Library or type an annotation using the keyboard.

#### **Findings**

• Select Findings • Choose finding you wish to associate to the image.

## Lung Diagram

- Select a lung assessment under Shock, eFAST or Lung application (2).
- A scanning screen appears with a lung diagram navigation control on the bottom left of the screen.

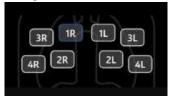

- The navigation control contains an anatomical diagram of the lungs with a set of buttons representing the various lung zones.
- One of the buttons is framed in blue to represent the current lung-zone being scanned.
- Tap on any other button to label the correct lung zone being scanned. You can turn on the Auto B-Line tool to measure the B-Lines.
- You can add Findings, comments or do any measurements before storing the image or loop (9)
- To display the Lung review Tap "Review" (1)
- Tap the "Lung icon" at the bottom of the screen.

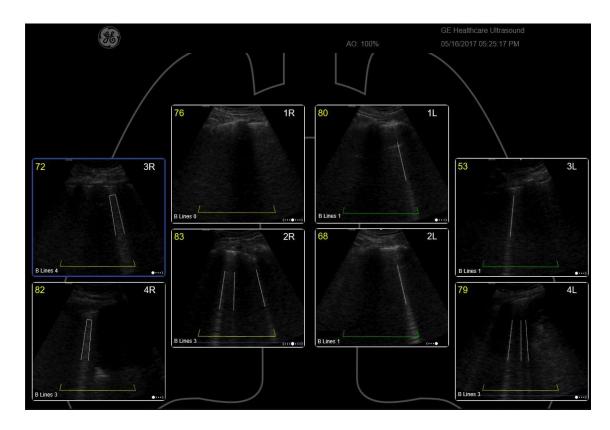

If Auto lung zone increment has been configured The active button advances by default to the next zone following Image store. • You may still tap on any other button to select any desired lung zone. • If Auto lung zone increment is OFF, select the current lung zone manually. • Continue to store images for the various lung zones.

## Cleaning Mode To allow cleaning of the touch panel display without affecting the system operation

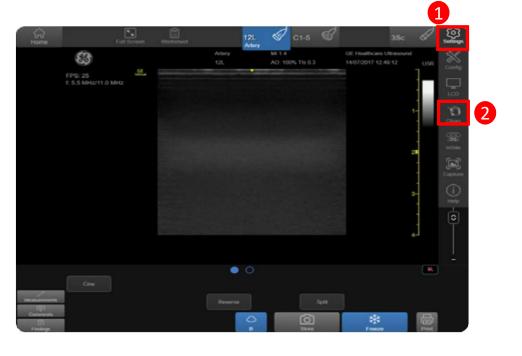

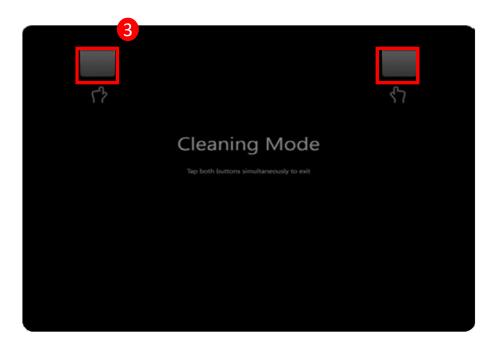

- 1 Press the **Settings** icon
- 2 Select Clean (Monitor locked)
- 3 Tap both buttons at same time to unlock monitor

## Configure your Button Probe

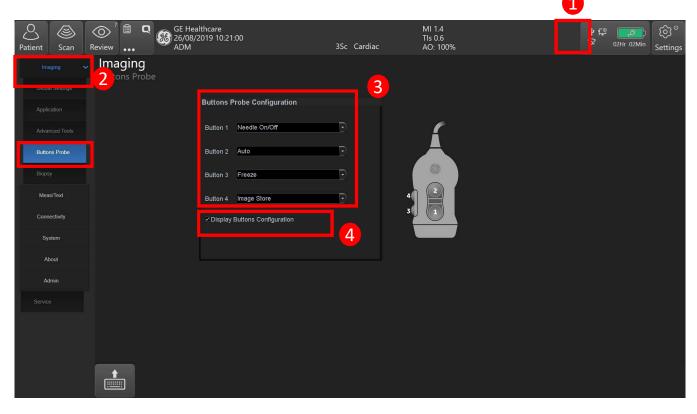

- Tap Settings/Config. and log on if required
- 2. Select Imaging/Application/L12n Buttons
- 3. Select the functionality from the drop-down menu for each of the buttons. Their number on the menu matches the numbers written on the probe
- 4. Display Buttons Configuration setting allows to view a small picture of the probe and the buttons labels while scanning with it.

### Enable/disable

Press 2 buttons simultaneously to disable the four probe control buttons. Repeat this to enable the four buttons.

#### **About GE Healthcare**

GE Healthcare provides transformational medical technologies and services to meet the demand for increased access, enhanced quality and more affordable healthcare around the world. GE (NYSE: GE) works on things that matter - great people and technologies taking on tough challenges. From medical imaging, software &

IT, patient monitoring and diagnostics to drug discovery, biopharmaceutical manufacturing technologies and performance improvement solutions, GE Healthcare helps medical professionals deliver great healthcare to their patients.

GE Healthcare 9900 Innovation Drive Wauwatosa, WI 53226 U.S.A.

www.gehealthcare.com

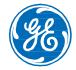

### **Imagination at work**

www.gehealthcare.com. Product may not be available in all countries and regions. Contact a GE Healthcare Representative for more information.

Data subject to change

© 2019 General Electric Company. August 2019/DOC2288536

GE, the GE Monogram, and Venue Go are trademarks of General Electric Company.

Reproduction in any form is forbidden without prior written permission from GE. Nothing in this material should be used to diagnose or treat any disease or condition. Readers must consult a healthcare professional.